# **Sommario**

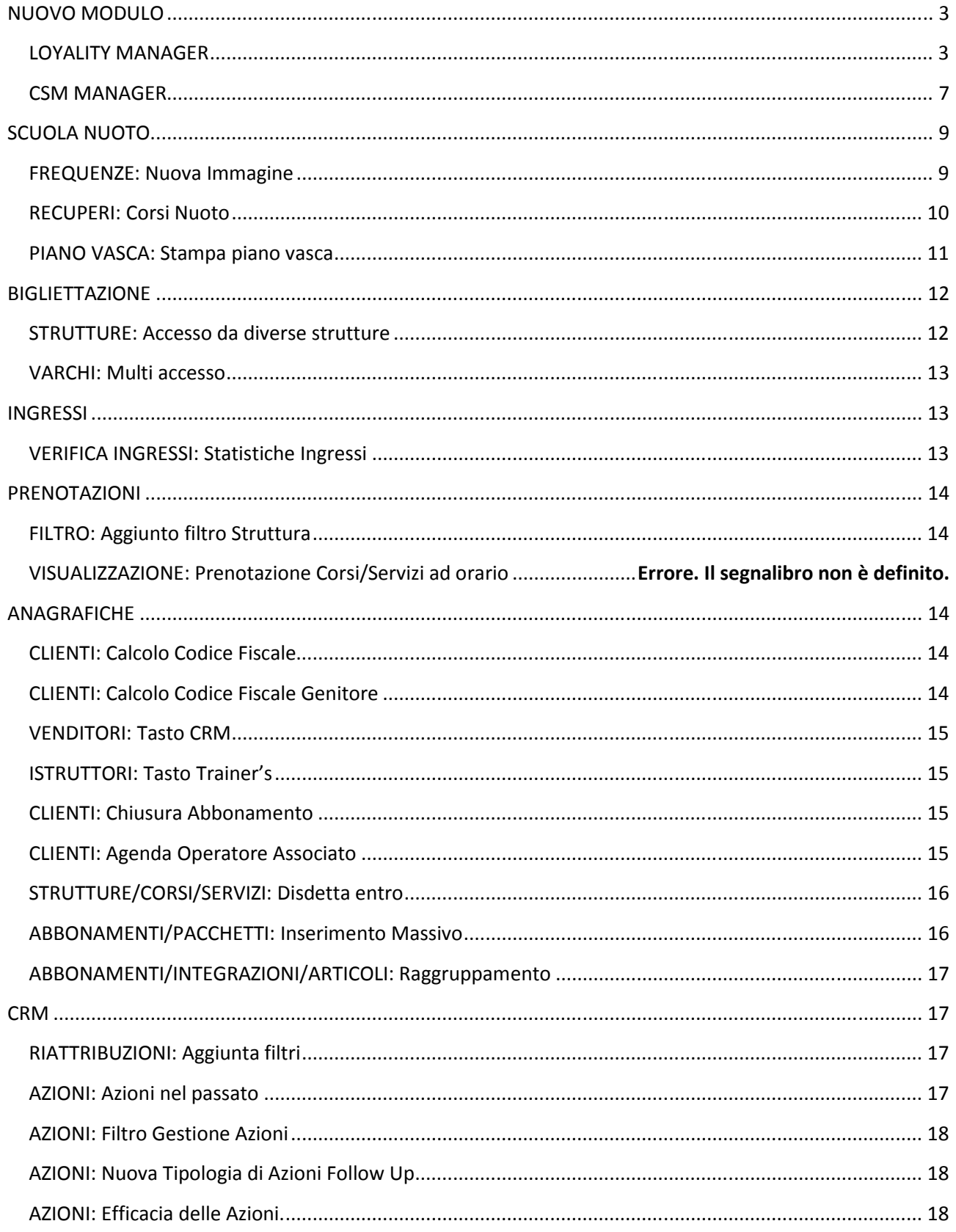

Copyright 2011 ByteWare s.r.l. - Tutti I diritti riservati.

Il presente documento è di proprietà della ByteWare s.r.l. e la sua riproduzione totale o parziale deve essere autorizzata per iscritto dalla ByteWare s.r.l.

# Funzionalità TO.M.M.YS. Ver. 6.00.003 SP1

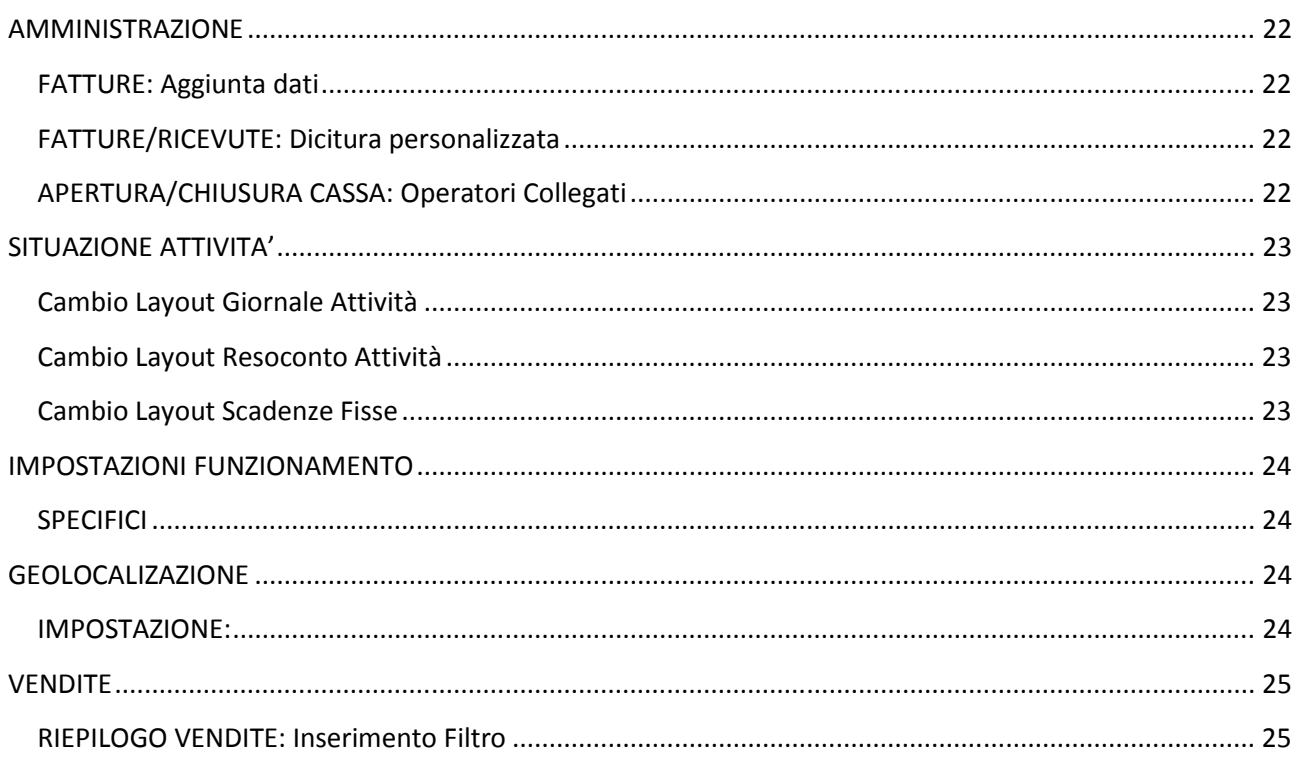

**Attenzione! L'Aggiornamento potrebbe prevedere, esclusivamente per il primo riavvio una volta effettuata l'installazione, l'inserimento del Codice di Sblocco che deve essere richiesto al nostro Supporto Tecnico via telefono (0744/306479) negli orari e giorni di apertura previsti o via posta elettronica all'indirizzo support@bytewarenet.com**

**Invitiamo pertanto i Gentili Clienti in possesso di un Contratto di Manutenzione/Assistenza di tipo "Basic", che dovranno pertanto installare autonomamente l'aggiornamento, ad eseguire l'operazione in giorni ed orari di apertura dell'Help Desk.** 

**Invitiamo altresì i gentili clienti a non effettuare aggiornamenti in giorni pre-festivi e festivi in modo da poter contare, in caso di necessità, nel pieno supporto del Nostro Help Desk.** 

# **Novità TO.M.M.YS. 2010 Versione 6.00.003 SP1**

### **NUOVO MODULO**

#### **LOYALITY MANAGER**

Il modulo permette di impostare un catalogo premi e di impostare la modalità di maturazione dei punti fedeltà. E' necessario spuntare nelle anagrafiche dei clienti che aderiscono all'iniziativa, il check "punti fedeltà" nella scheda "aggiuntivi".

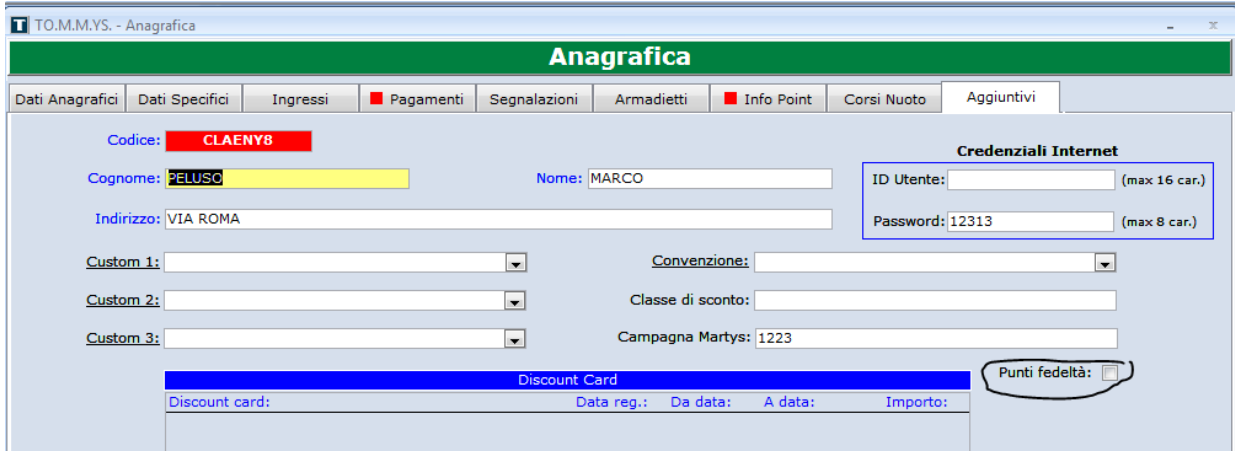

Cliccare gestione attività->Loyalty manager->impostazioni

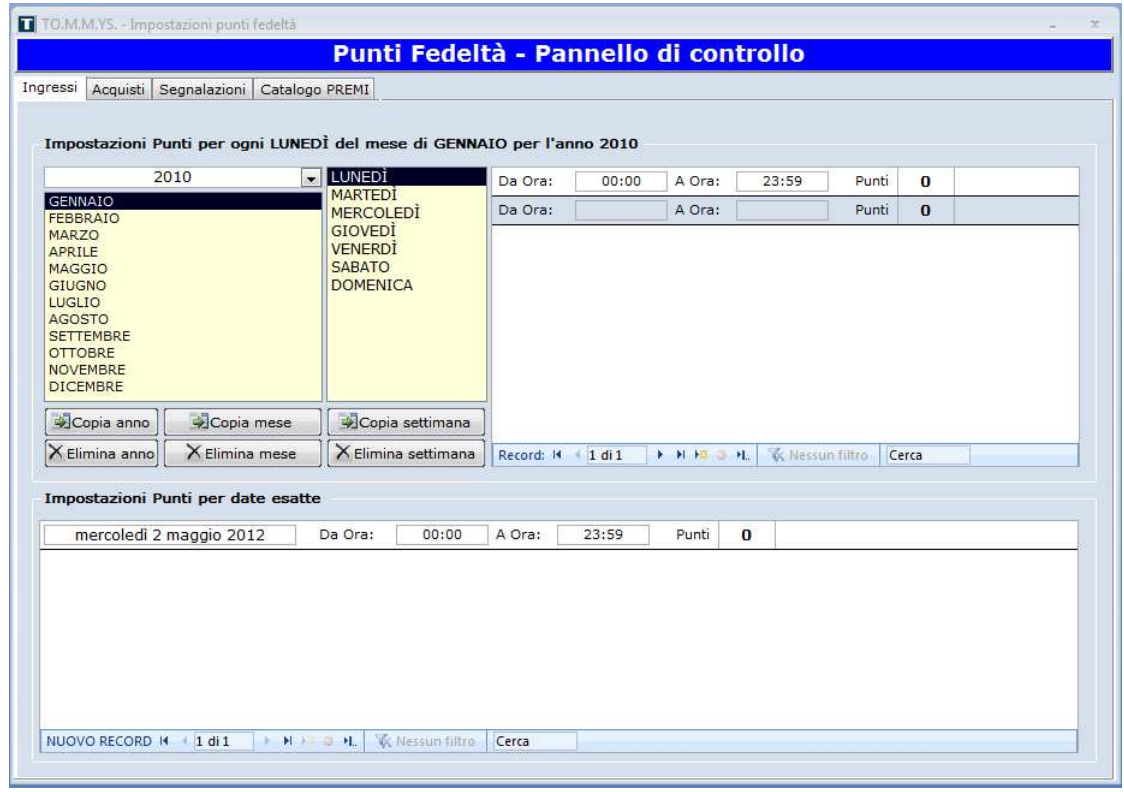

La prima scheda "ingressi" permette di impostare la maturazione dei punti sugli ingressi.

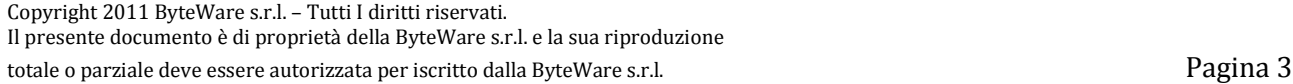

Selezionare l'anno, il primo mese da configurare e il primo giorno della settimana.

Impostare una o più fasce orarie e i punti per ognuna.

Rimanendo posizionati sul primo giorno della settimana è possibile copiare le fasce orarie impostate sul resto dei giorni tramite il pulsante "copia settimana". Lo stesso principio vale anche per il mese e per l'anno.

Nella parte in basso invece è possibile specificare dei giorni specifici nei quali i punti differiscono dallo standard.

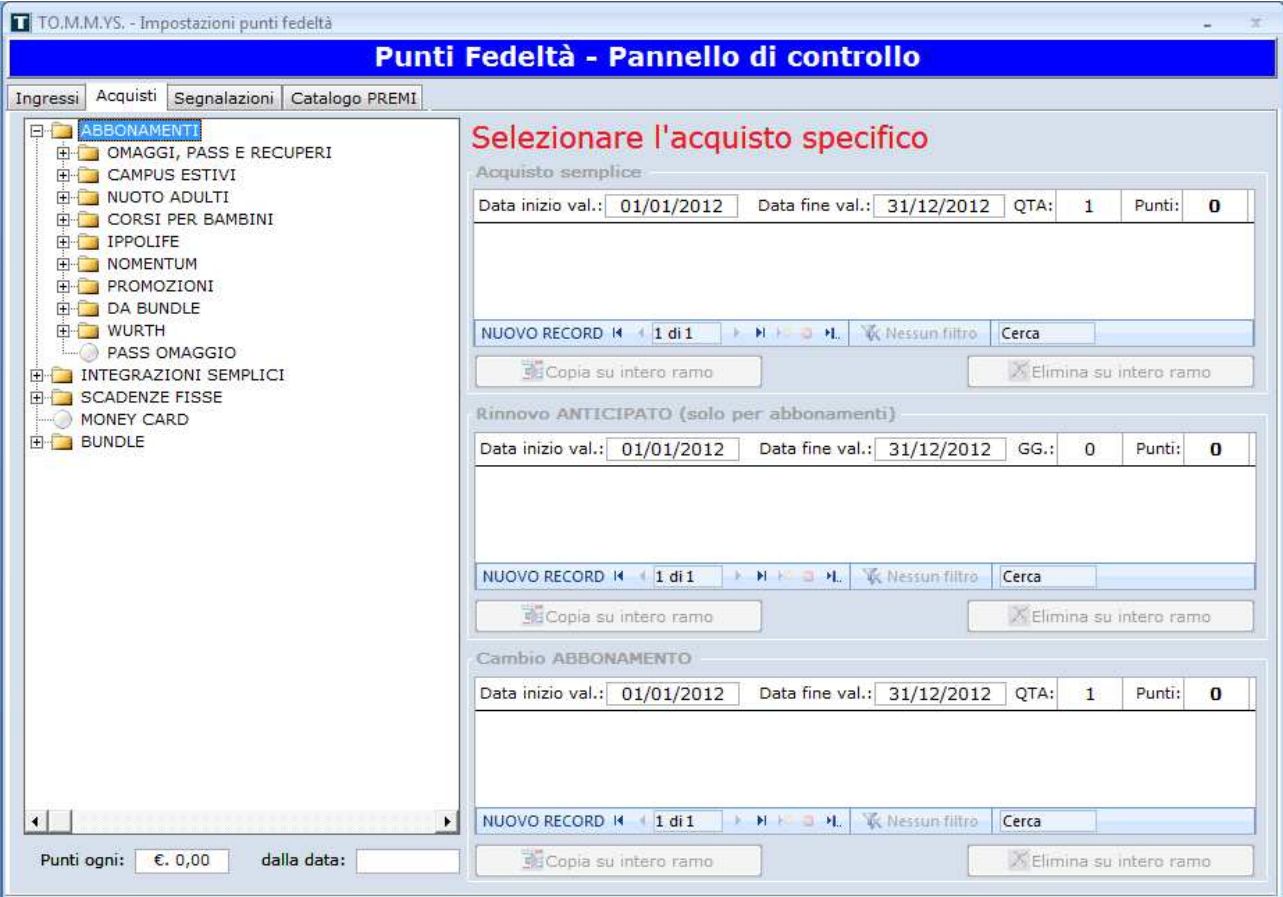

La seconda scheda "acquisti" permette di impostare la maturazione dei punti sugli acquisti.

Dal Tree View sulla sinistra selezionare un acquisto poi è possibile impostare sulla parte destra la maturazione dei punti per **semplice acquisto**, **rinnovo anticipato** (solo per gli abbonamenti),**cambio abbonamento**.

**Semplice acquisto:** La maturazione dei punti avviene quando viene effettuato l'acquisto.

**Rinnovo anticipato:** La maturazione avviene se il rinnovo viene effettuato prima dei giorni impostati, i giorni vengono conteggiati dalla scadenza dell'abbonamento.

**Cambio abbonamento:** La maturazione avviene se si effettua un cambio per acquistare l'abbonamento selezionato.

Il pulsante in basso a sinistra "Copia intero ramo" serve per copiare le impostazioni dell'acquisto selezionato sulle altre voci che fanno parte dello stesso ramo di quella selezionata.

Sulla terza scheda "segnalazioni" è possibile impostare la maturazione dei punti in caso di "segnalazione clienti" oppure "segnalazione clienti abbonati".

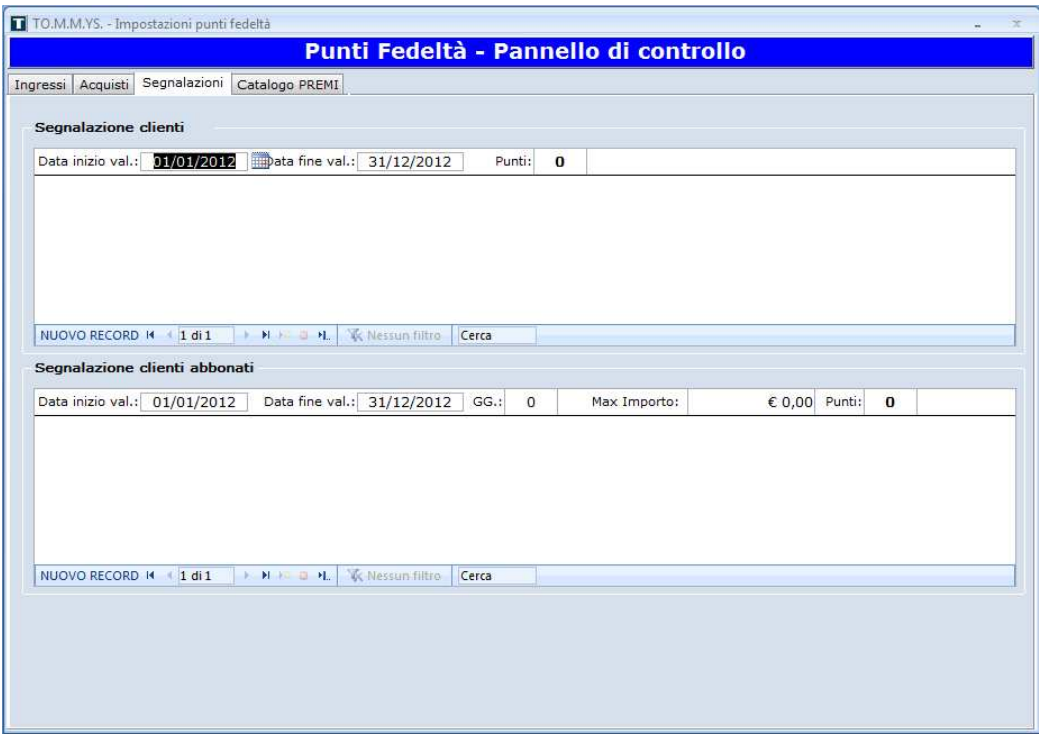

**Segnalazione clienti:** I punti maturano anche se il cliente non sottoscrive un abbonamento.

**Segnalazione clienti abbonati:** I punti maturano solo se il clienti sottoscrive un abbonamento entro il numero di giorni impostato. I giorni vengono conteggiati dal momento in cui il cliente viene codificato.

N.B.: Deve essere impostata solo una sezione, qualora vengano impostate entrambe, nel caso in cui un cliente sottoscriva un abbonamento, matureranno i punti impostati in entrambe le sezioni.

Sulla quarta scheda "catalogo premi" è possibile impostare i premi previsti e i punti necessari per ottenerli.

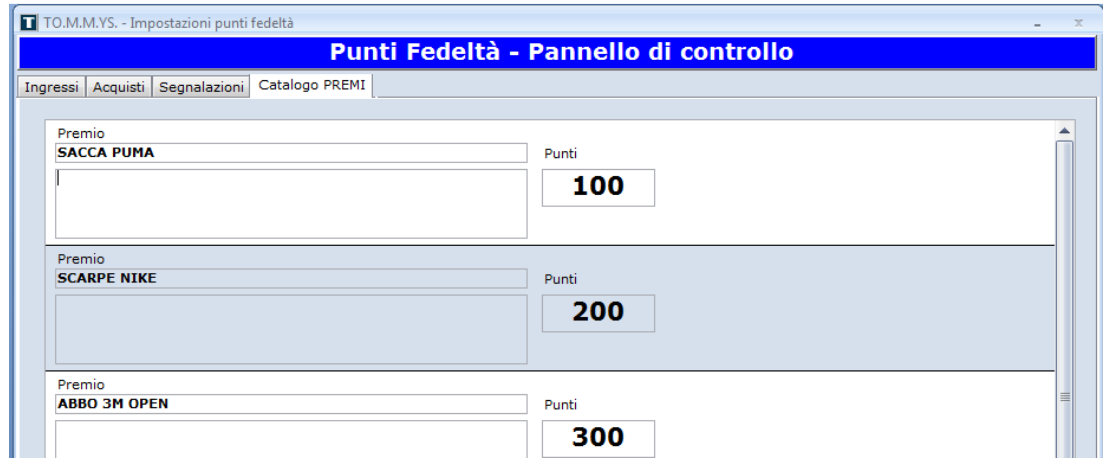

Copyright 2011 ByteWare s.r.l. – Tutti I diritti riservati.

Il presente documento è di proprietà della ByteWare s.r.l. e la sua riproduzione totale o parziale deve essere autorizzata per iscritto dalla ByteWare s.r.l. **Pagina 5**  Cliccare gestione attività->Loyalty manager->Causali carico/scarico. Codificare le causali che verranno utilizzate nelle movimentazioni manuali all'interno dell'anagrafica cliente. Queste causali verranno utilizzate per motivare carichi e scarichi manuali. Anagrafiche-> Clienti

Richiamare un cliente per il quale è stata attivata la gestione punti fedeltà. Cliccare sul pulsante "verifica" e sulla voce punti fedeltà.

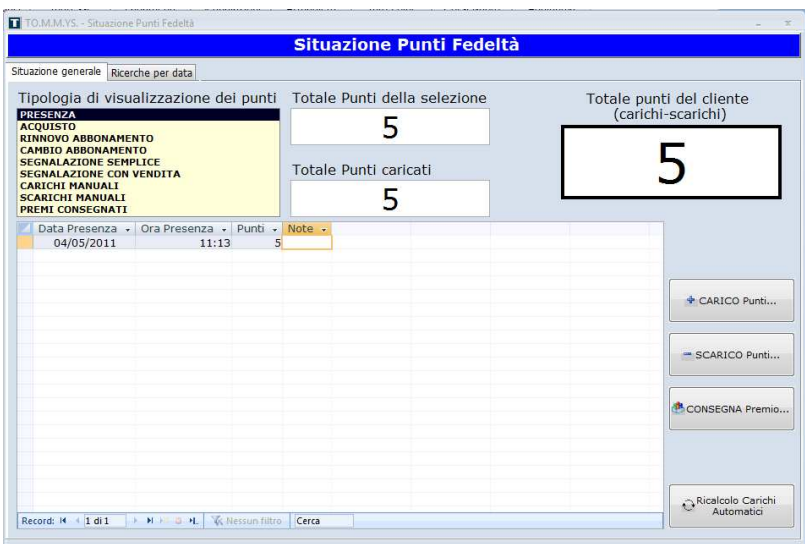

In questa maschera vengono visualizzati i punti maturati e tramite gli appositi pulsanti è possibile caricare o scaricare manualmente dei punti. Durante le operazioni di carico/scarico manuale è necessario richiamare le causali precedentemente codificate, specificare il numero dei punti da caricare/scaricare e le eventuali note.

Il pulsante "consegna premio" permette di scaricare i punti relativi a un premio scelto dal cliente dal catalogo. Qualora i punti no fossero sufficienti, verrà visualizzato un messaggio di avvertimento.

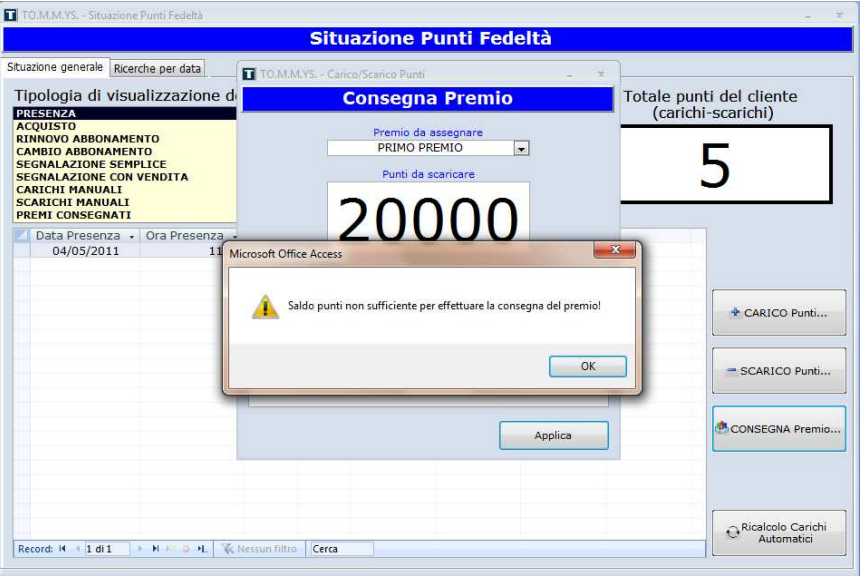

Il tasto ricalcolo carichi automatici permette di fare un ricalcolo del saldo visualizzato qualora questi fossero variati da quando è stata aperta la finestra.

Cliccare gestione attività->Loyalty manager->Verifiche punti

**CSM MANAGER** 

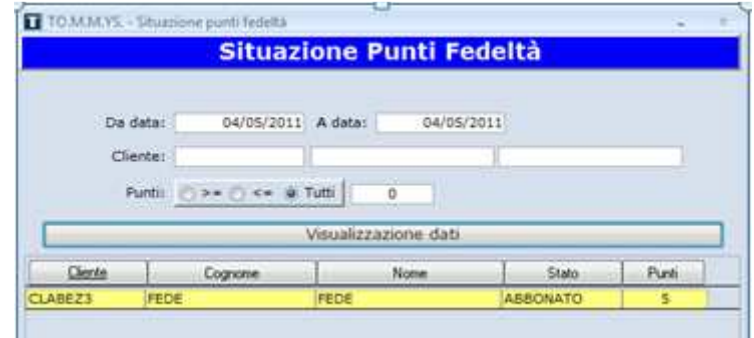

Qui è possibile filtrare un intervallo di date, un cliente specifico, il saldo punti maggiore di/minore del parametro specificato.

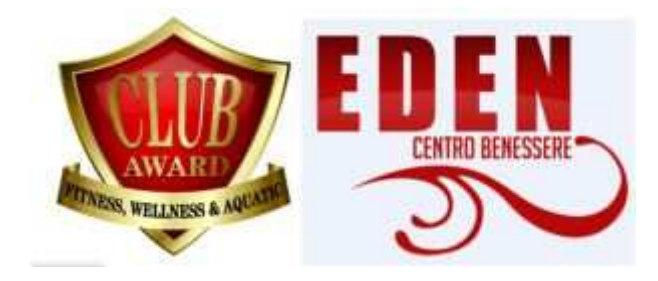

Segnaliamo con molto piacere e con un pizzico di soddisfazione, che il premio CLUB AWARD 2012, dedicato ogni anno al club che più di ogni altro si è distinto per l'innovazione, le strategie commerciali ed operative vincenti ed i servizi clienti di alto livello, è stato attribuito ad EDEN CENTRO BENESSERE di Reggio Emilia, storico Cliente ByteWare, a cui vanno i nostri migliori complimenti e vive congratulazioni per il prestigioso riconoscimento.

Doppia soddisfazione per la nostra azienda in quanto tra le motivazioni che hanno spinto la commissione ad individuare in EDEN CENTRO BENESSERE il miglior Club d'Italia 2011, citiamo testualmente: ".... Infine, la SODDISFAZIONE DEI SOCI viene costantemente tenuta sotto controllo con un sistema molto semplice, veloce e molto efficace, a tutto vantaggio della fidelizzazione".

Il sistema a cui la motivazione fa riferimento TO.M.M.YS. CSM MANAGER, è stato realizzato dalla nostra azienda in collaborazione con Stefano Fontanesi, presidente di EDEN CENTRO BENESSERE, ed è stato presentato in anteprima al ForumClub 2012.

Vediamo di seguito una breve elenco delle novità più rilevanti presentate:

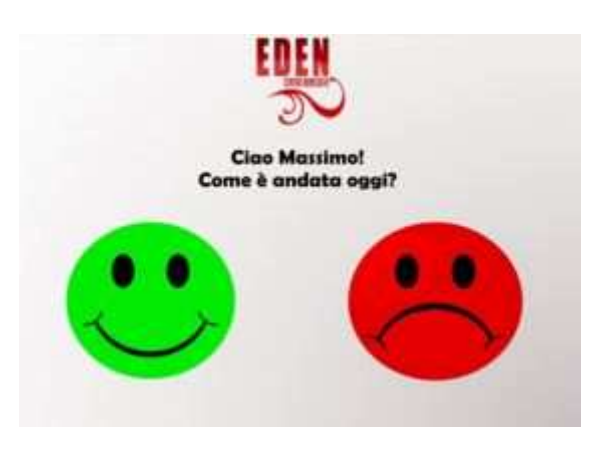

TO.M.M.YS. CSM MANAGER

Si tratta di un innovativo strumento che consente di rilevare e gestire in modo molto semplice ed immediato la soddisfazione dei vostri clienti nei confronti dei servizi offerti. Grazie al sistema Emoticon, i clienti, attraverso una postazione a touch screen, possono esprimere il loro giudizio rispondendo ad un'unica semplice domanda mediante una comoda interfaccia interattiva, scegliendo una delle due faccine: una verde sorridente, ed una rossa triste. Il sistema è in grado di rilevare automaticamente eventuali risposte negative consecutive e di allertare il personale commerciale al quale verrà generata, sempre automaticamente, un'azione di contatto che dovrà essere eseguita nei tempi e con le modalità prestabilite.

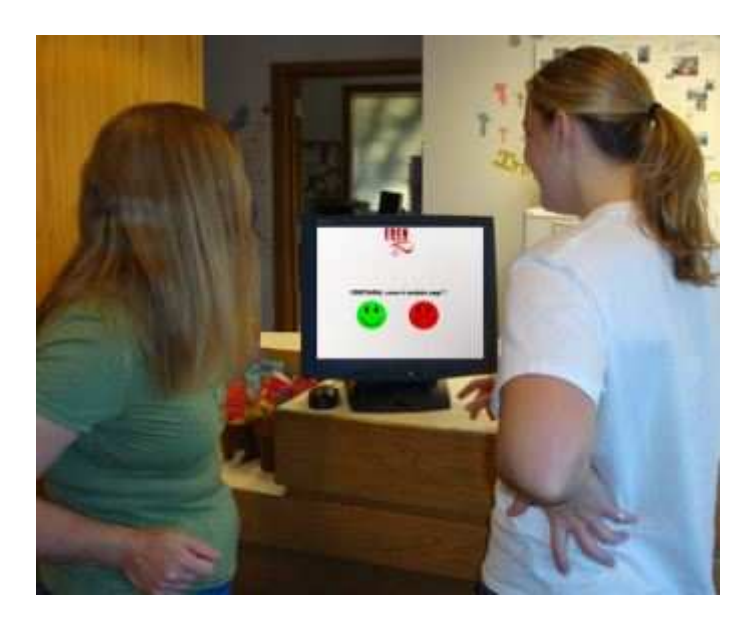

I clienti vengono incentivati ad esprimere con costanza il loro giudizio in quanto il sistema è in grado di assegnare automaticamente premi, secondo modalità e tipologie liberamente definibili tramite apposito pannello di configurazione.

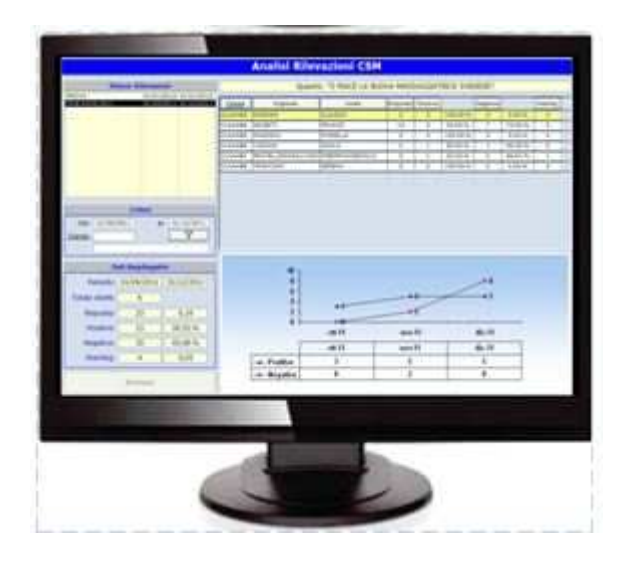

Il pannello di verifica campagne di rilevazione

### **SCUOLA NUOTO.**

### **FREQUENZE: Nuova Immagine**

Quando si apre la Maschera per la registrazione degli orari di Frequenza (ad esempio vendendo dall'Anagrafica di un cliente un Corso di Nuoto a scelta orari), accanto al giorno della settimana viene visualizzato un quadratino ROSSO che indica che in quel giorno esistono degli orari che possono essere scelti. Se viene visualizzato un quadratino VERDE, indica che sono stati scelti degli orari per il Cliente selezionato.

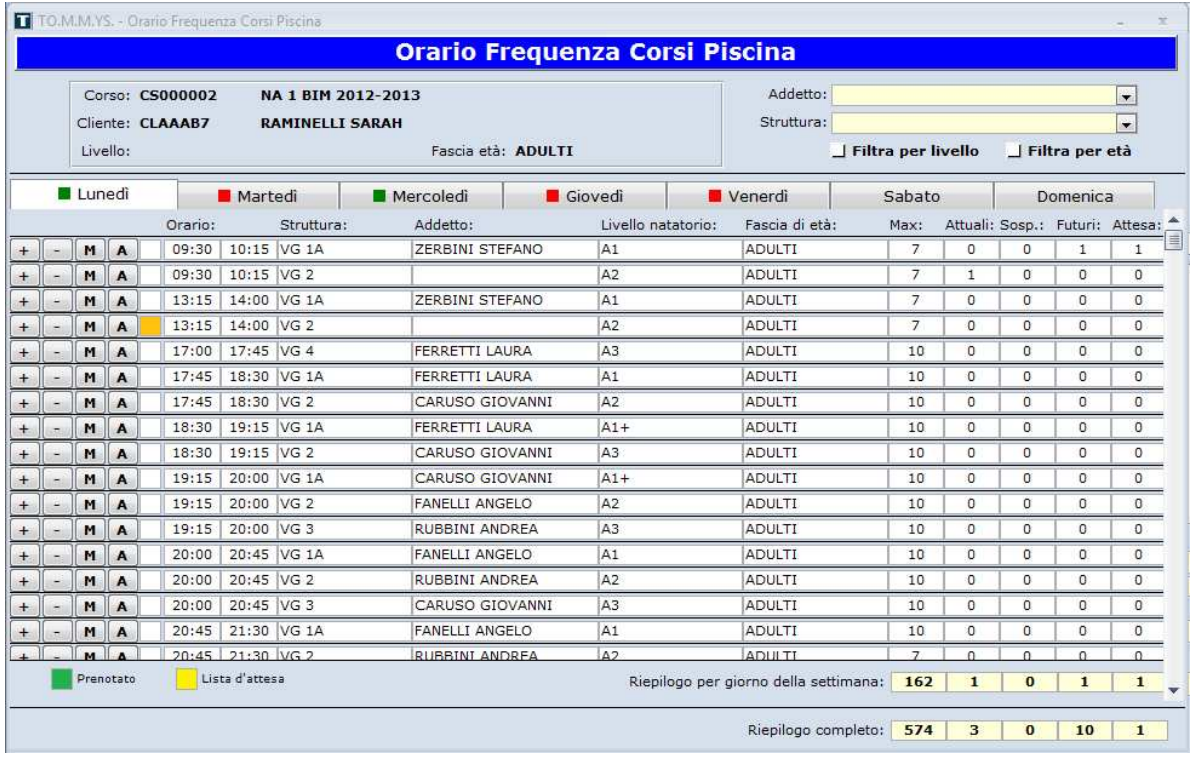

Copyright 2011 ByteWare s.r.l. – Tutti I diritti riservati.

Il presente documento è di proprietà della ByteWare s.r.l. e la sua riproduzione totale o parziale deve essere autorizzata per iscritto dalla ByteWare s.r.l. **Pagina 9** 

### **RECUPERI: Corsi Nuoto**

Nell'Anagrafica Clienti, nella Scuola Nuoto, è possibile andare a gestire i Recuperi per i Corsi a Scelta Orario. Cliccando sul Pulsante "CALENDARIO FREQUENZE" sarà possibile accedere alla schermata di questione delle Frequenze del Cliente.

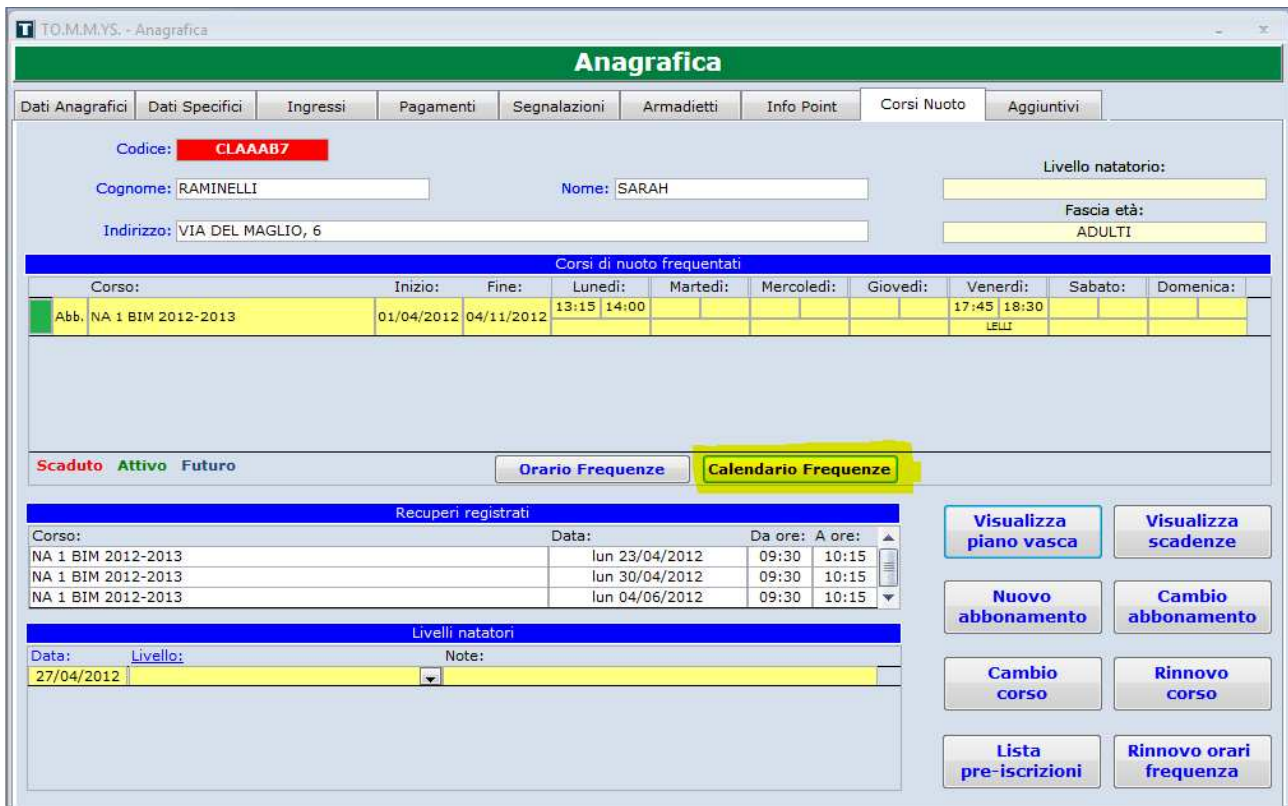

In basso alla schermata è possibile vedere quante Lezioni la persona dovrebbe frequentare, quanti Recuperi sono stati aggiunti, le Presenze e le Assenze. E' possibile aggiungere un Recupero dal tasto in alto a Destra "Inserisci Recupero".

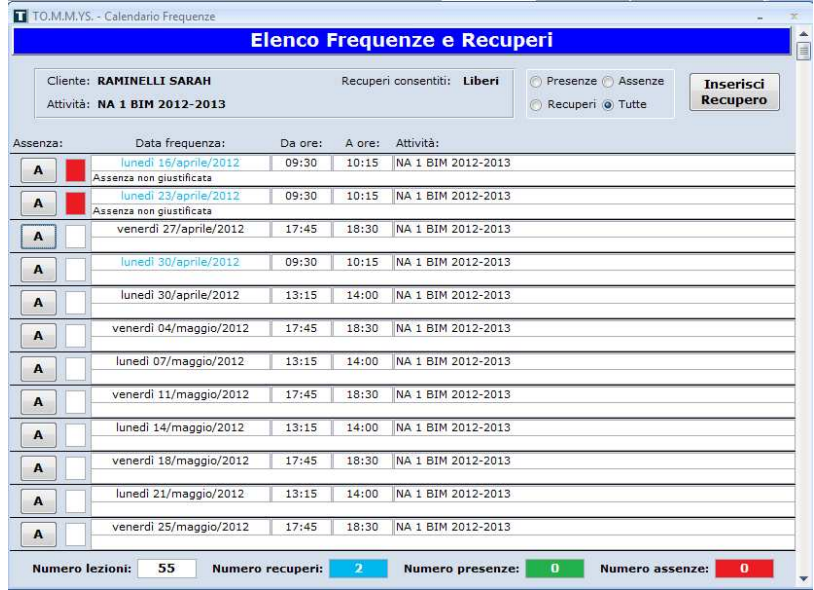

E' possibile inserire un giorno di Recupero sia facente parte del Corso in Essere, cioè quello che la persona ha realmente Acquistato, o in un altro corso cambiando lo stesso nella combo Attività. Verranno visualizzati, così facendo, i giorni possibili per i Recuperi come impostato nell'Anagrafica del Corso.

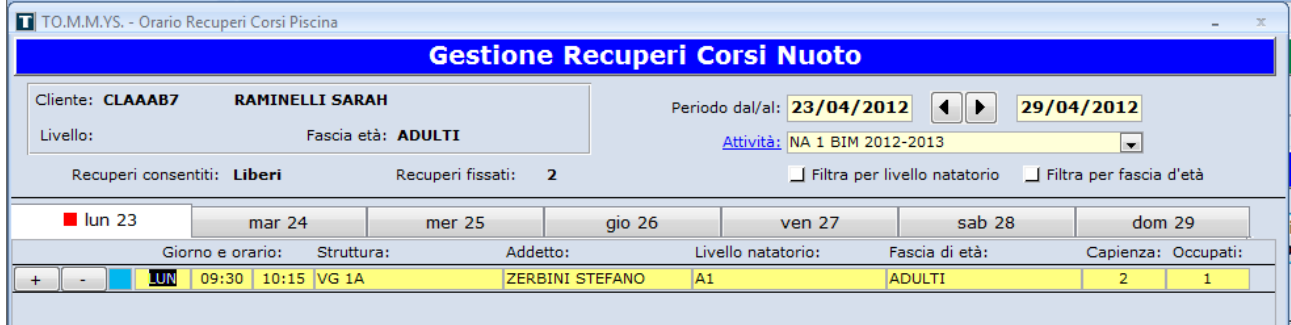

### **PIANO VASCA: Stampa piano vasca**

In Gestione Attività - Corsi di nuoto - Stampa Piano Vasca è possibile visualizzare la schermata che permette di impostare il filtro per la stampa del piano Vasca.

Scegliere a sinistra il Giorno da stampare, a Destra che strutture implicare nella stampa e l'orario.

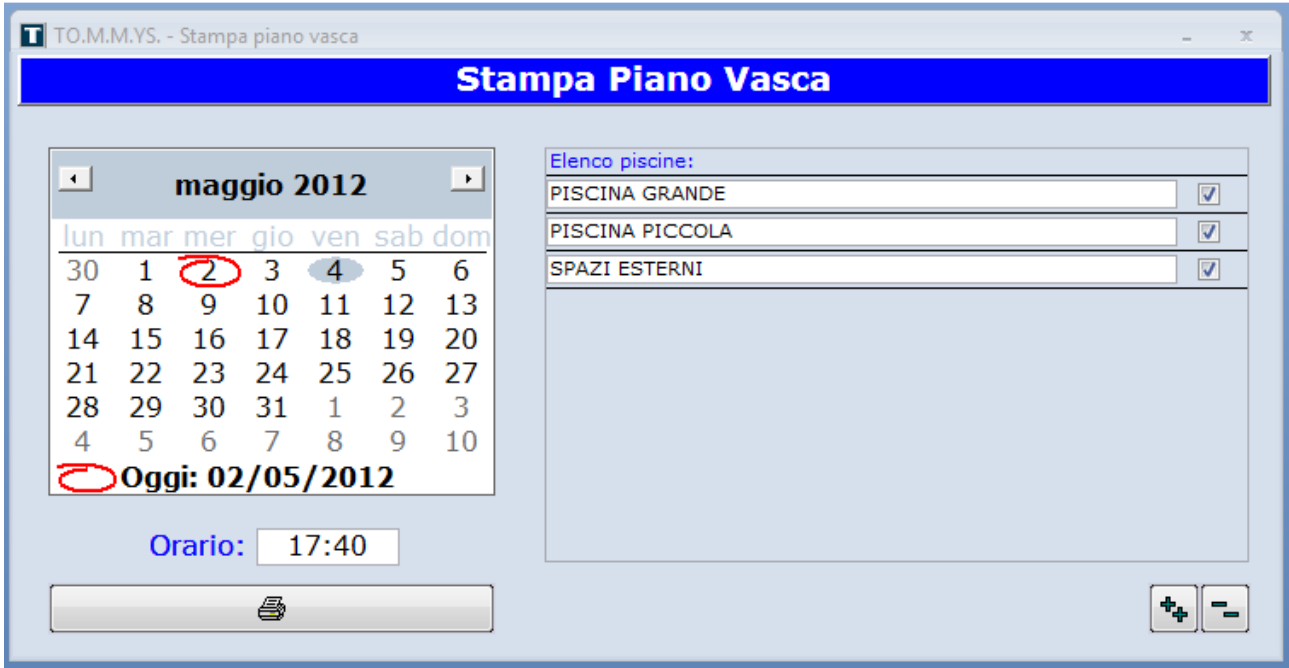

La Stampa riporterà per il giorno e l'orario indicato, l'occupazione, suddivisa per Strutture e Corsie, della Vasca indicata.

All'interno della Corsia, saranno indicati tutti i Clienti iscritti nel formato "Cognome-Nome" – "Scelta orari" – "Anni"

#### venerdì 04/05/2012 ore 17:40

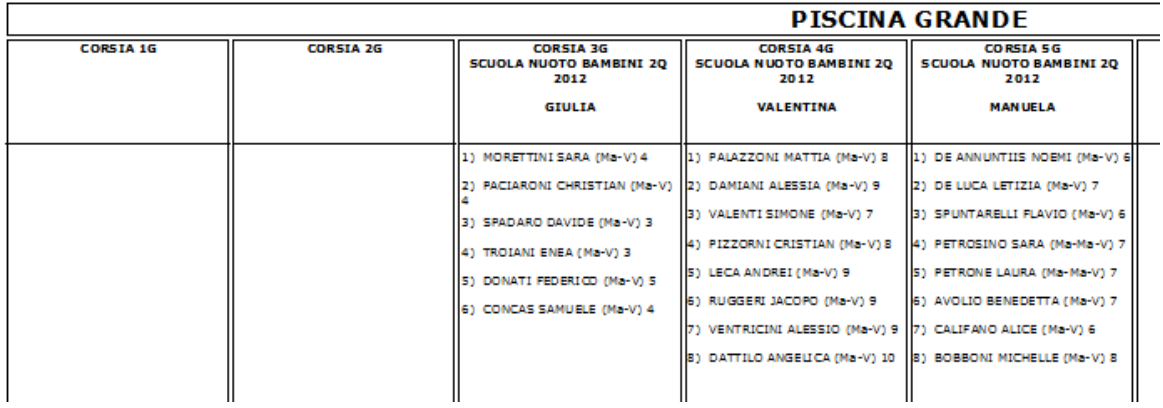

### **BIGLIETTAZIONE**

#### **STRUTTURE: Accesso da diverse strutture**

Nelle impostazioni di funzionamento, è impostata la struttura che è abilitata alla lettura dei Biglietti emessi dal TOMMYS.

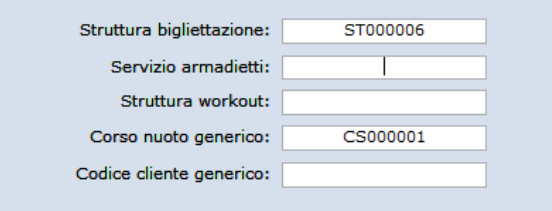

Questa, qualora non impostata nell'anagrafica dei biglietti, da l'accesso al cliente alla struttura. Nell'anagrafica dei biglietti è possibile, in basso a sinistra, impostare una struttura diversa da quella generale, per l'ingresso di quello specifico biglietto nella struttura.

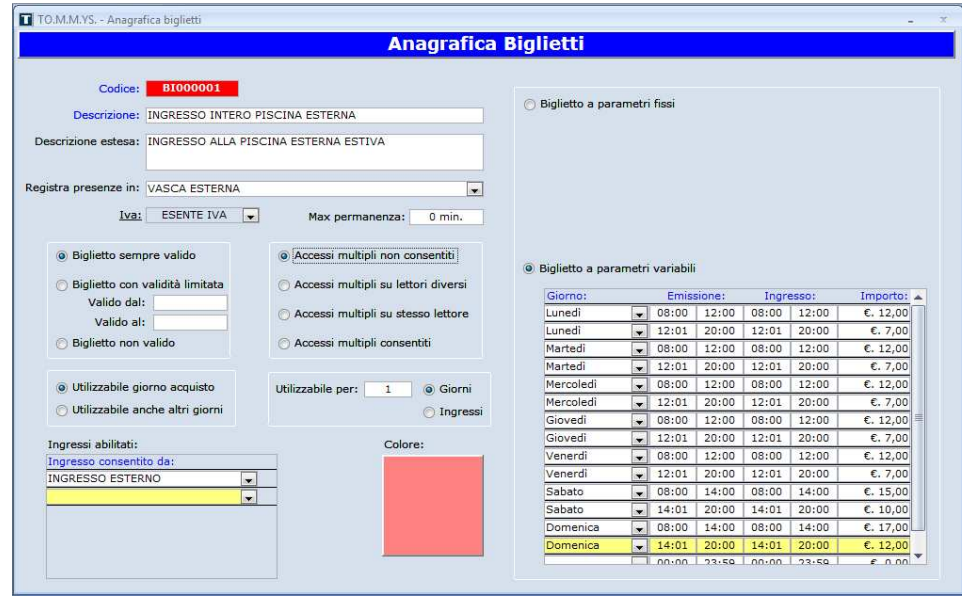

#### **VARCHI: Multi accesso**

Sempre all'interno dell'Anagrafica del Biglietto è possibile scegliere se il biglietto consente o meno accessi multipli a varie strutture. La prima scelta non permette accessi multipli, la seconda li permette solo su lettori diversi (non si può strisciare nuovamente sullo stesso), la terza solo sullo stesso lettore dove è stata effettuata la prima strisciata, la quarta su tutti i lettori consentiti.

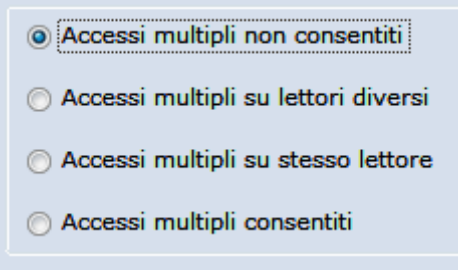

# **INGRESSI**

#### **VERIFICA INGRESSI: Statistiche Ingressi**

Nel menù Analisi e Verifiche – Accessi – Statistiche ingressi è possibile ora effettuare questa analisi non sono per la Tipologia degli Abbonamenti che effettuano l'ingresso al centro, ma anche per i Pacchetti Integrativi.

# **Statistica Ingressi**

venerdì 27 aprile 2012 11:15

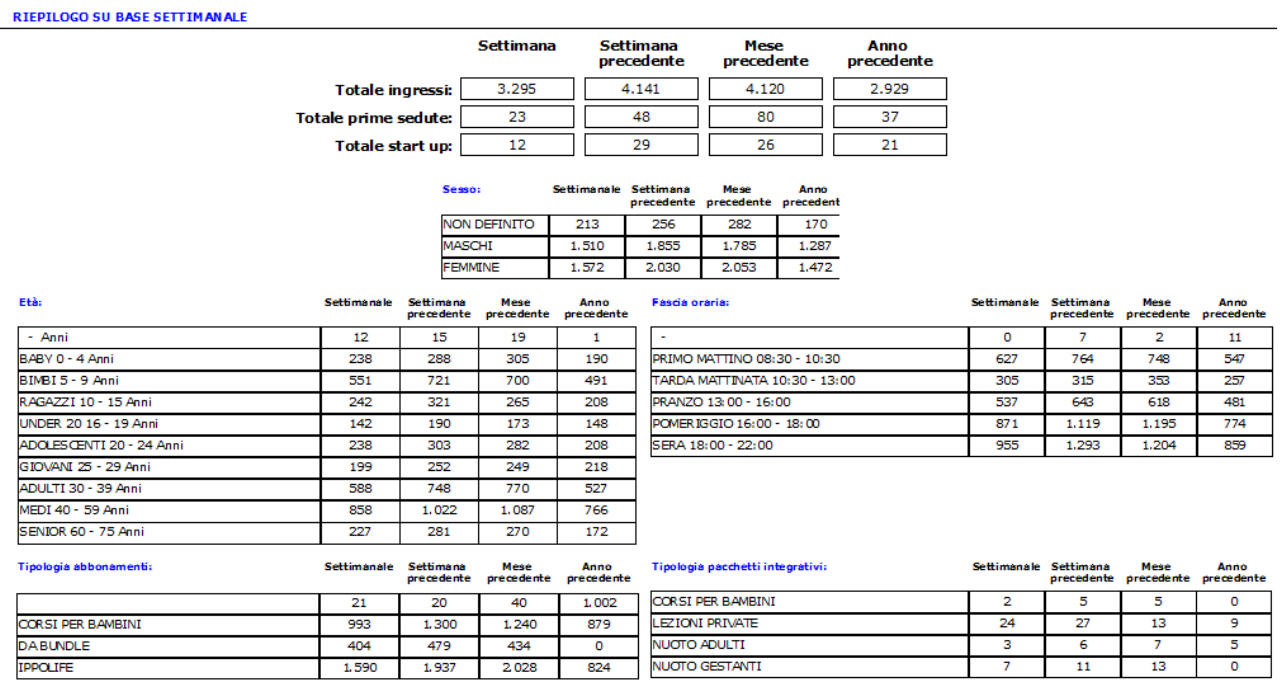

Copyright 2011 ByteWare s.r.l. – Tutti I diritti riservati. Il presente documento è di proprietà della ByteWare s.r.l. e la sua riproduzione totale o parziale deve essere autorizzata per iscritto dalla ByteWare s.r.l. **Pagina 13** Pagina 13

#### Settimana di riferimento: dal 05/12/2011 al 11/12/2011

### **PRENOTAZIONI**

#### **FILTRO: Aggiunto filtro Struttura**

Nel menù Gestione Prenotazioni – Situazione Prenotazioni è stato aggiunto il filtro per STRUTTURA e SUBSTRUTTURA prenotata:

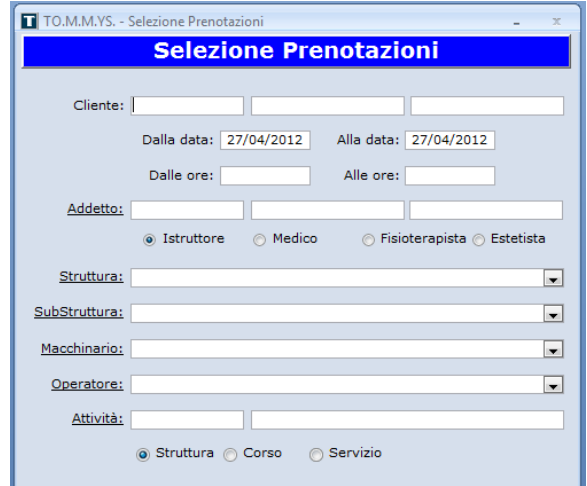

### **ANAGRAFICHE**

#### **CLIENTI: Calcolo Codice Fiscale**

Nell'Anagrafica Cliente è stato inserito un controllo per la corretta compilazione del codice fiscale. Il formato corretto è : LLL LLL NNL NNL NNNL (L = lettera, N = numero)

### **CLIENTI: Calcolo Codice Fiscale Genitore**

Nell'Anagrafica Cliente è possibile, nell'area Genitore, calcolare automaticamente il Codice Fiscale inserendo i dati nella maschera e salvando.

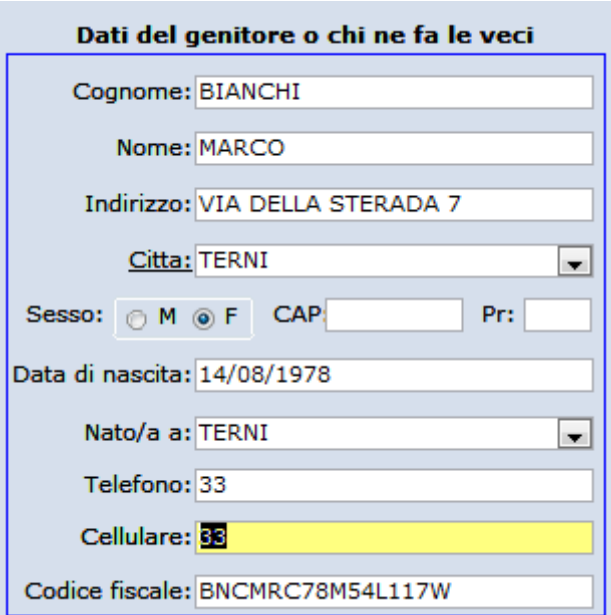

Copyright 2011 ByteWare s.r.l. – Tutti I diritti riservati.

Il presente documento è di proprietà della ByteWare s.r.l. e la sua riproduzione totale o parziale deve essere autorizzata per iscritto dalla ByteWare s.r.l. **Pagina 14** 

#### **VENDITORI: Tasto CRM**

Nell'Anagrafica dei Venditori è stato aggiunto il tasto **che permette l'apertura del CRM di un cliente** specifico.

#### **ISTRUTTORI: Tasto Trainer's**

Se nell'anagrafica Istruttori viene selezionato un cliente e cliccato sul pulsante Trainer's, viene aperto il Trainer's Desktop del cliente selezionato. E' altresì possibile, cliccando sul pulsante NUOVO e poi sul campo COGNOME, cercare un altro cliente.

#### **CLIENTI: Chiusura Abbonamento**

La chiusura volontaria di un abbonamento (Menù Inserimento – Abbonamento e poi Tasto "chiudi iscrizione") genera una maschera con il residuo dell'abbonamento che si è chiuso. Questo può essere erogato in una ricarica money card, in un movimento di prima nota o in nessun modo.

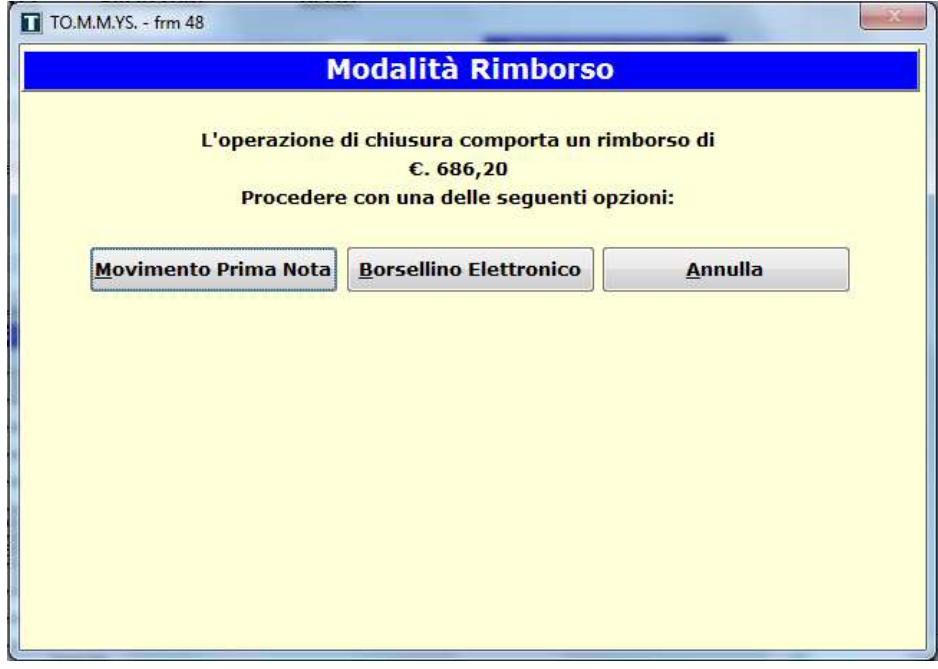

### **CLIENTI: Agenda Operatore Associato**

Nell'Anagrafica del Cliente, in Dati Specifici, accanto all'operatore associato al cliente è possibile cliccare sul pulsante a forma di libro che aprirà direttamente l'agenda dell'operatore.

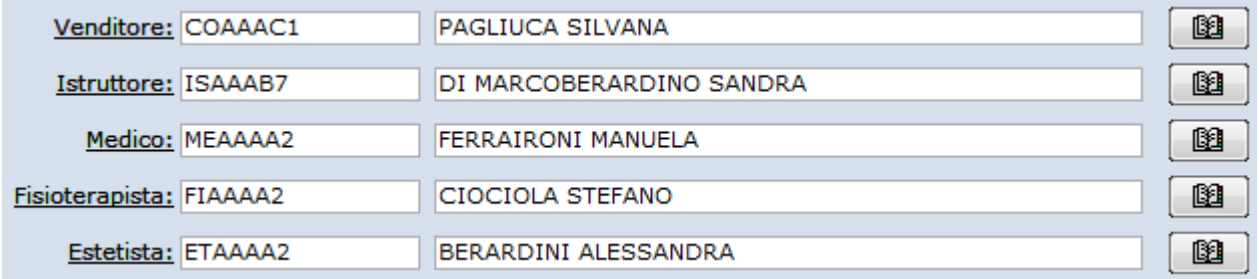

### **STRUTTURE/CORSI/SERVIZI: Disdetta entro**

Nell'Anagrafica delle Strutture, Corsi, Servizi è stata aggiunta la Disdetta (de prenotazione) oltre che nel

Disdetta entro:  $@h@m$ 0 lasso di ore anche in minuti.

### **ABBONAMENTI/PACCHETTI: Inserimento Massivo**

Nell'Anagrafica degli Abbonamento e dei Pacchetti Multipli è accessibile il tasto: Inserisci che permette di inserire in una sola volta molte Strutture/Corsi/Servizi.

E

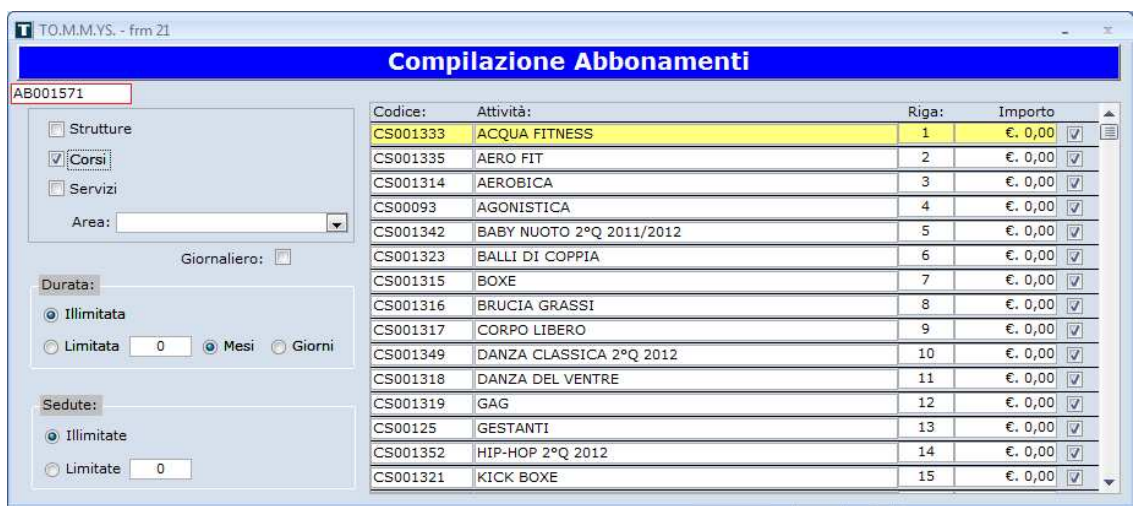

Per un abbonamento/integrazione già esistente il programma avvisa che tutto quello che è ORA nell'abbonamento/integrazione, sarà rimosso e verrà sostituito con quello appena selezionato. Dopo questo messaggio, se si procede all'operazione e se esistono degli abbonamenti/integrazioni vendute, il programma chiede se questo cambiamento deve essere attivo anche per tutti quelli che hanno già questo abbonamento/integrazione:

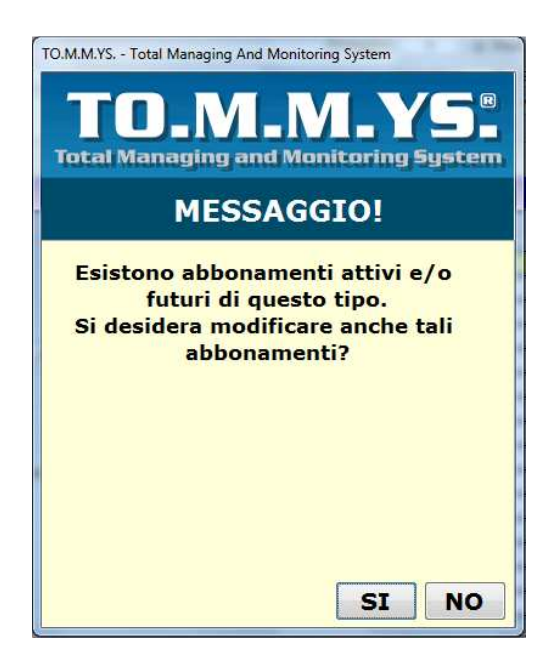

Se confermato tutti i vecchi abbonamenti/integrazioni e i nuovi avranno queste modifiche. Se non confermato i vecchi abbonamenti/integrazioni rimarranno a prima della modifica e i nuovi (quelli che venderemo successivamente) avranno queste modifiche apportate.

#### **ABBONAMENTI/INTEGRAZIONI/ARTICOLI: Raggruppamento**

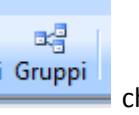

In tutte le Anagrafiche Abbonamenti, Integrazioni e Articoli è stato aggiunto il pulsante che che permette di andare direttamente alla maschera di Raggruppamento dell'Anagrafica che si sta Creando.

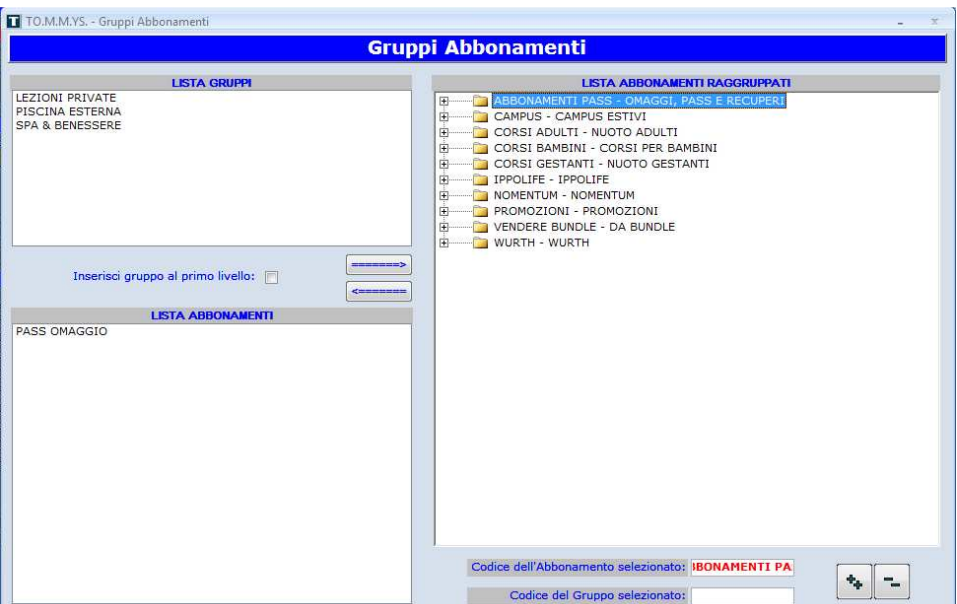

### **CRM**

### **RIATTRIBUZIONI: Aggiunta filtri**

In Anagrafiche – Gestione Venditori – Gestione Riattribuzioni – Riattribuzioni Venditori - Sono stati aggiunti i filtri di GRUPPO per Abbonamento e Integrazione Singola o Multipla.

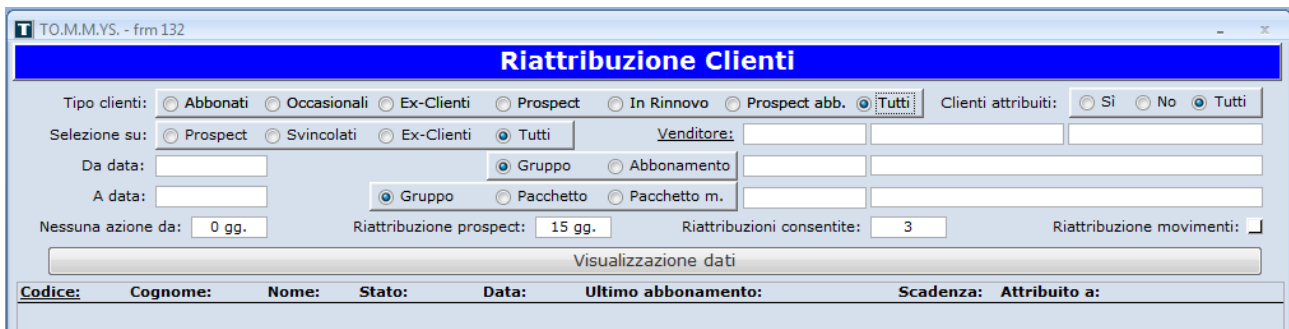

# **AZIONI: Azioni nel passato**

Gli utenti Amministratori che accedono al TOMMYS, possono modificare/cancellare qualsiasi tipo di Azione di Follow Up senza alcun vincolo.

Gli utenti Normali (facenti parte di Gruppi Utente) non possono cancellare e/o modificare (il Tipo e la Data) delle Azioni Follow Up generate Automaticamente del Programma. Nelle Impostazioni dei Permessi Gruppi, il flag "modifica azioni del passato" abilita o meno la possibilità di modificare le Azioni Passate PROPRIETARIE (non le azioni follow up generate automaticamente dal programma che sono comunque NON modificabili se non da Admin)

### **AZIONI: Filtro Gestione Azioni**

Nelle Azioni clienti è stato inserito un filtro che permette di visualizzare tutte le Azioni in lasso di tempo. Se non utilizzato, il programma fa vedere le azioni di oggi e tutte quelle future. Se viene impostata la data di inizio (da data), vengono visualizzate tutte le azioni da quella data ad oggi. Per rimuovere il filtro è sufficiente cliccare sul tasto accanto a A DATA.

A destra delle maschera è stata riportata la Legenda indicante il colore delle Azioni che compaiono nella maschera. Automatica (arancio) sono le azioni follow up automatiche che il sistema genera e che sono impostate nella Gestione delle Azioni di Follow Up. Manuale (bianco) è l'azione che autonomamente il venditore si inserisce. Collegata (azzurro) è l'azione che viene creata in collegamento ad un'altra azione. Ad esempio un'azione di CHIAMA CLIENTE (che è un'azione automatica) potrebbe avere un'azione collegata RICHIAMARE IL CLIENTE perché non è stato trovato al telefono.

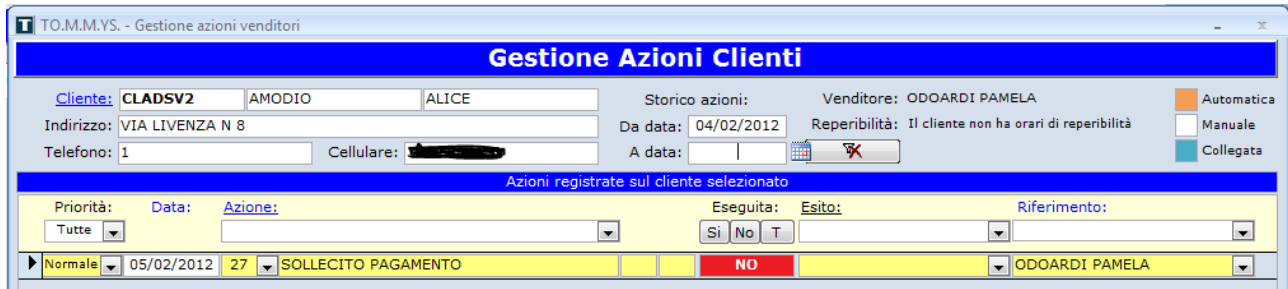

# **AZIONI: Nuova Tipologia di Azioni Follow Up**

Sono state aggiunte le nuove Tipologie: Azione su scadenza dei preventivi non confermati - Azione su sedute residue su abbonamenti/pacchetti integrati - Azione su clienti occasionali

# **AZIONI: Efficacia delle Azioni.**

E' stata cambiata in modo radicale l'Efficacia delle Azioni. Per comprenderla meglio, dobbiamo andare a verificare i cambiamenti effettuati all'interno della Creazione delle Azioni di Follow (sia venditori che istruttori)

Nella seguente immagine sono stati associati tramite coppie di lettere, la descrizione del parametro e la rispettiva casella che consente di impostare il parametro stesso:

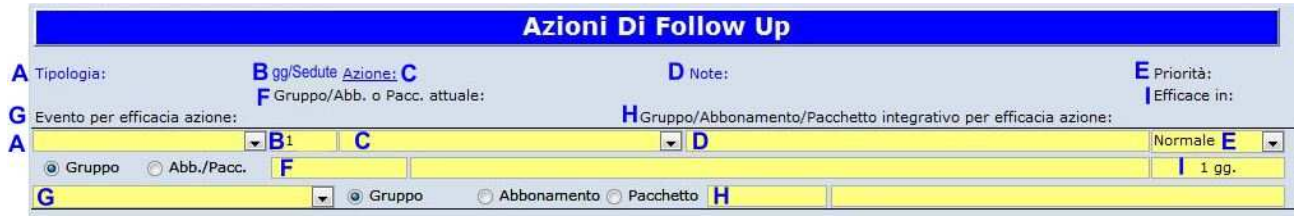

A) TIPOLOGIA: si tratta della tipologia di evento e/o situazione, al verificarsi del quale, il software dovrà generare automaticamente l'azione indicata nella casella C (Azione). La casella a discesa visualizza una serie di descrizioni di situazioni pre impostate dai nostri programmatori e che non possono essere modificate

B) GG/SEDUTE: a seconda della tipologia di evento/situazione impostata nella casella a discesa A) TIPOLOGIA, permette di specificare il numero di giorni dal verificarsi di tale situazione, a partire dal quale l'azione dovrà essere automaticamente generata. In caso di selezione della tipologia di situazione SEDUTE RESIDUE, la casella permette di indicare il numero di sedute (ingressi) residui, raggiunto il quale, dovrà essere generata un'azione di FOLLOW-UP (per maggiori informazioni, vedere il capitolo Generazione azioni di FOLLOW-UP)

C) AZIONE: è l'azione automaticamente generata dal software che il venditore deve eseguire al verificarsi della situazione indicata nella casella A (Tipologia). La descrizione dell'azione è liberamente definibile. Per aggiungere una nuova descrizione azione, fare doppio click con il mouse nella casella C.

D) NOTE: inserire una breve descrizione esplicativa dello scopo dell'azione o delle modalità secondo le quali è preferibile essa venga effettuata (es: CONTATTARE TELEFONICAMENTE, oppure: DA EFFETTUARE ESCLUSIVAMENTE NEL BOX VENDITA, ecc...)

E) PRIORITA': si tratta di un valore di priorità puramente indicativo che si intende attribuire all'azione selezionata nella casella C (Azione). Non ha alcun effetto sul funzionamento del software e sui meccanismi di generazione automatica dell'azione stessa. Le descrizioni presenti nella casella a discesa, non sono modificabili.

F) GRUPPO/ABB. o PACC. ATTUALE: nel caso in cui l'azione automatica si desidera che venga generata esclusivamente per i clienti in possesso di uno specifico abbonamento/pacchetto integrativo o gruppo di abbonamenti/pacchetti integrativi, indicarne qui la tipologia. Ricordiamo che l'abbonamento/pacchetto in questione può trovarsi in corso di validità od essere scaduto (questo in caso di azione su EX-CLIENTI)

Le voci G) H) ed I) sono relative ai parametri che consentono di definire le modalità di misurazione efficacia dell'azione di FOLLOW-UP che sono spiegate nel paragrafo successivo.

Ancora una volta, utilizzeremo un esempio pratico per meglio far comprendere la funzione.

In qualità di responsabili dell'area commerciale, volete impostare un'azione automatica che avvisi il venditore, 45 giorni prima della scadenza degli abbonamenti annuali ALL INCLUSIVE, di contattare i clienti per proporre loro il rinnovo dello stesso abbonamento annuale in scadenza. L'obbiettivo (vendita di un abbonamento annuale) deve essere raggiunto prima della scadenza dell'abbonamento attuale e quindi entro 45 giorni dalla generazione dell'azione automatica.

L'impostazione del pannello di programmazione, relativamente all'azione, dovrà pertanto essere il seguente:

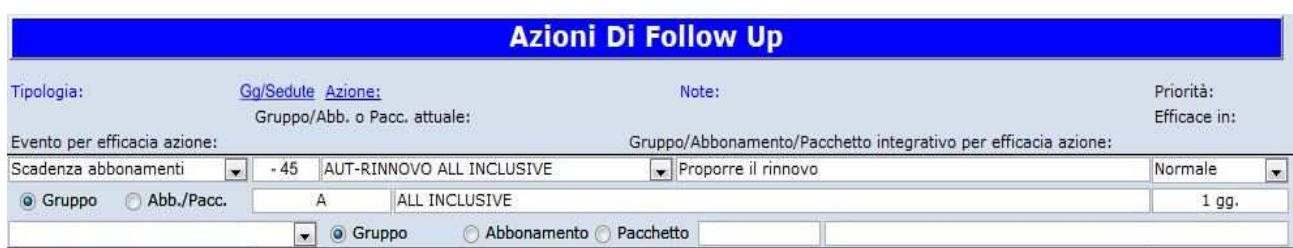

La configurazione completa, comprensiva della verifica efficacia, dovrà essere la seguente (evidenziati in rosso i parametri relativi)

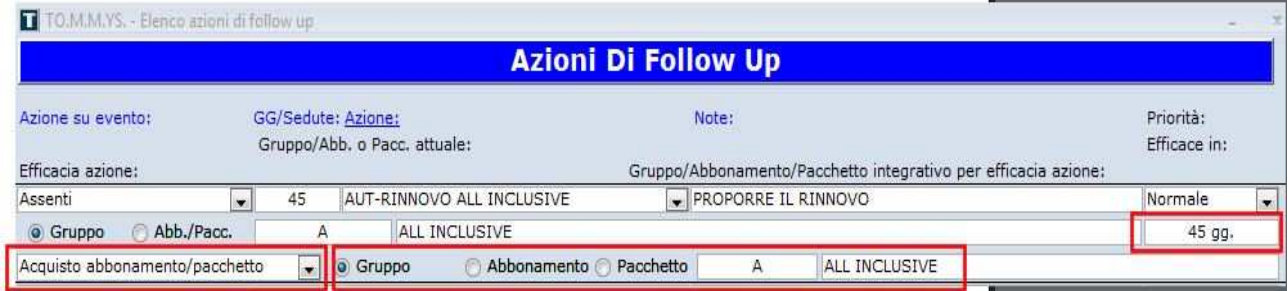

I parametri da impostare in caso di rilevazione efficacia azioni, sono tre (in realtà sono quattro, il quarto lo vedremo più avanti nel capitolo)

1. Categoria obbiettivo dell'azione, la prima casella a scelta opzione a sinistra, che nell'esempio riporta la dicitura ACQUISTO ABBONAMENTO/PACCHETTO.

Tutti gli obbiettivi che possono essere impostati per un'azione automatica, ricadono sempre in tre macrocategorie, che trovate elencate nella casella, e precisamente:

- ACQUISTO ABBONAMENTO/PACCHETTO, quando l'obbiettivo finale di un'azione è l'acquisto da parte del cliente oggetto dell'azione, di un abbonamento/pacchetto integrativo

- INGRESSO, quando l'obbiettivo dell'azione è quello di far ritornare il cliente e quindi di far si che riutilizzi il sistema di controllo accessi (tipicamente utilizzato per le azioni su clienti assenti)

- PAGAMENTO RATA, quando l'obbiettivo è quello di far si che il cliente paghi una rata in scadenza o scaduta

Il software rileva automaticamente se un abbonamento/pacchetto sia stato acquistato o meno dal cliente, così come se sia stato registrato un ingresso o effettuato un pagamento. Il venditore non dovrà, pertanto, effettuare alcuna operazione aggiuntiva.

2.Gruppo/Abbonamento/Pacchetto. Il parametro indica quale sia l'abbonamento/gruppo abbonamenti/integrazione, specifico, obbiettivo dell'azione. Il parametro risulta evidentemente utile solo nel caso di azioni che rientrino, come categoria obbiettivo, in ACQUISTO ABBONAMENTO/PACCHETTO. Il software, in questo modo, riesce a rilevare non soltanto si sia stato acquistato o meno un abbonamento/integrazione da parte del cliente, ma anche se tale abbonamento/integrazione sia effettivamente quello voluto. Il software, inoltre, è in grado di verificare lo scostamento rispetto all'obbiettivo in termini di valore dell'abbonamento/integrazione acquistati. Per consentire al software di effettuare tale calcolo è necessario attribuire ai gruppi di abbonamenti/integrazioni un valore di retention, nella schermata di visualizzazione gruppi raggiungibile da:

ANAGRAFICHE -> GESTIONE ABBONAMENTI -> ELENCO GRUPPI ABBONAMENTI e ANAGRAFICHE -> GESTIONE PACCHETTI INTEGRATIVI -> ELENCO GRUPPI PACCHETTI INTEGRATIVI.

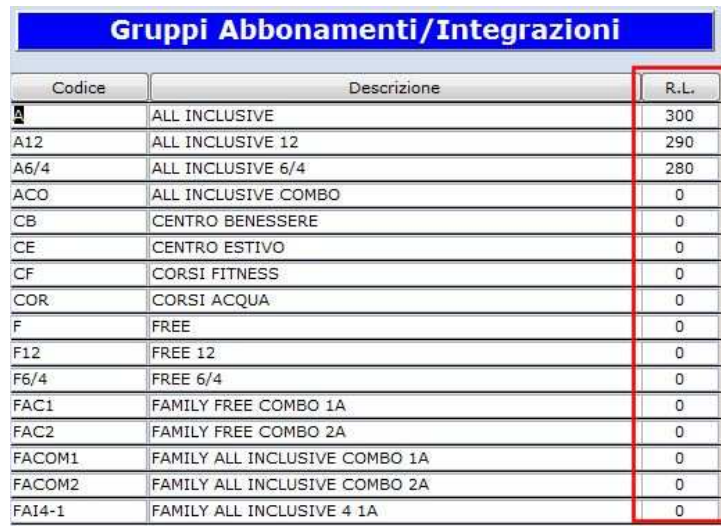

La schermata è quella visualizzata sopra ed elenca tutti i gruppi di abbonamenti e pacchetti integrativi (che ricordiamo, sono comuni) definiti in precedenza.

Per ciascun gruppo, sulla destra, è possibile indicare un valore numerico che tanto è più alto tanto più, quel gruppo ha per voi una maggiore valenza commerciale. Dall'esempio in figura si rileva come il gruppo ALL INCLUSIVE sia quello con il valore numerico più alto, ad indicare, appunto, che tutti gli abbonamenti/integrazioni che sono parte di tale gruppo, sono commercialmente i più importanti. Tornando all'efficacia azioni ed all'esempio riportato più sopra, essendo stato indicato come gruppo abbonamenti obbiettivo dell'azione l'ALL INCLUSIVE, in caso in cui il cliente acquisti un abbonamento di valenza diversa (inferiore) il software sarà in grado di rilevarlo e segnalarlo nella apposita schermata di verifica efficacia (vedi apposito capitolo).

3.Efficace in. Indica in giorni il termine ultimo, entro il quale deve essere raggiunto l'obbiettivo indicato nelle caselle descritte ai punti 1 e 2

Facciamo di seguito altri due esempi di impostazione efficacia azioni con obbiettivi che rientrano nelle restanti due macro categorie.

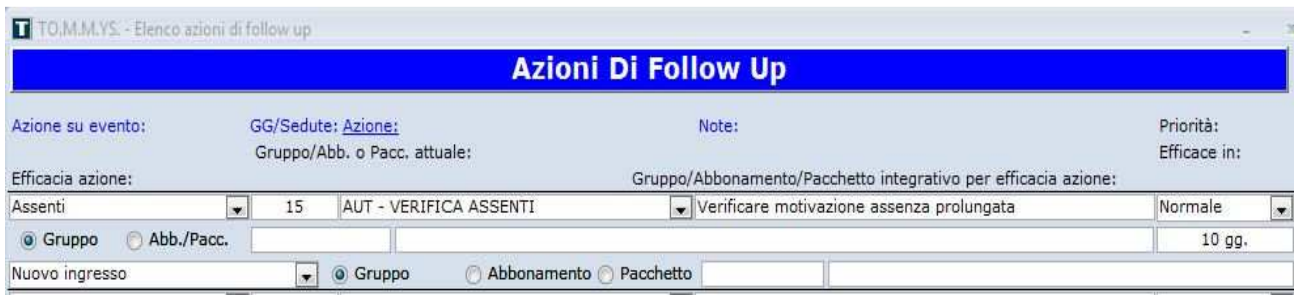

Nell'esempio in figura è stata impostata un'azione automatica che il software dovrà generare per i clienti assenti da 15 giorni. L'obbiettivo dell'azione, come si vede indicato nella casella EFFICACIA AZIONE, rientra nella categoria INGRESSO (NUOVO INGRESSO). In questo caso, non ha senso indicare un abbonamento/gruppo/integrazione e quindi la rispettiva casella è stata lasciata vuota. L'obbiettivo (far tornare il cliente e quindi far si che il sistema di controllo accessi rilevi la sua presenza) deve essere raggiunto entro 10 giorni dalla data di generazione automatica dell'azione. Il parametro EFFICACE IN, a destra, deve quindi prevedere 10 come valore.

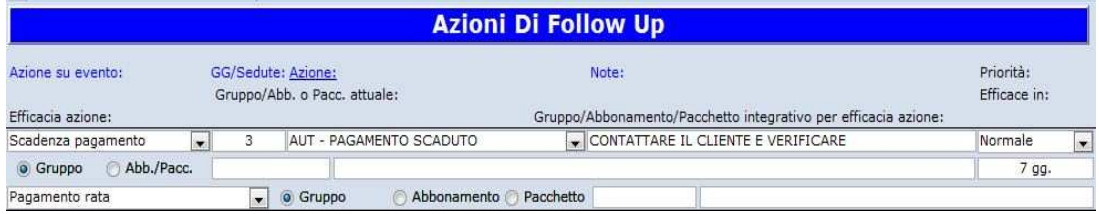

Nell'esempio sopra riportato, è stata impostata un'azione automatica che il software deve generare per quei clienti che risultano avere da 3 giorni, pagamenti scaduti e non regolarizzati. L'obbiettivo, in questo caso, rientra nella categoria PAGAMENTO RATA, come indicato nella casella EFFICACIA AZIONE a sinistra. Indicare un abbonamento/gruppo/integrazione specifico, non avrebbe anche qui alcun senso. La casella quindi deve essere lasciata vuota. Siccome si desidera che il pagamento avvenga entro 7 giorni dalla data di generazione dell'azione automatica, nella casella a destra EFFICACE IN, è stato inserito il valore 7.

# **AMMINISTRAZIONE**

### **FATTURE: Aggiunta dati**

Nelle Fatture emesse da DITRON (stampante Fiscale Zip) è ora possibile Visualizzare i Dati Anagrafici dell'Intestatario della Fattura.

### **FATTURE/RICEVUTE: Dicitura personalizzata**

Nella tipizzazione di Fatture e Ricevute è stato inserito il campo

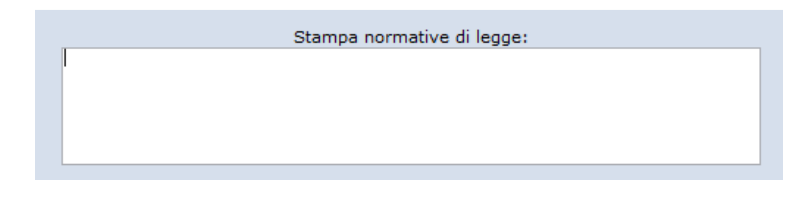

Che permette di inserire una dicitura a piacere che sarà stampata in basso a sinistra nelle Fatture e nelle Ricevute.

### **APERTURA/CHIUSURA CASSA: Operatori Collegati**

Nella maschera dell'apertura e chiusura cassa è stato aggiunto il tasto, in alto a destra, che permette la visualizzazione degli operatori che sono collegati alla cassa che è aperta. Gli stessi dati sono indicati nel report di chiusura cassa.

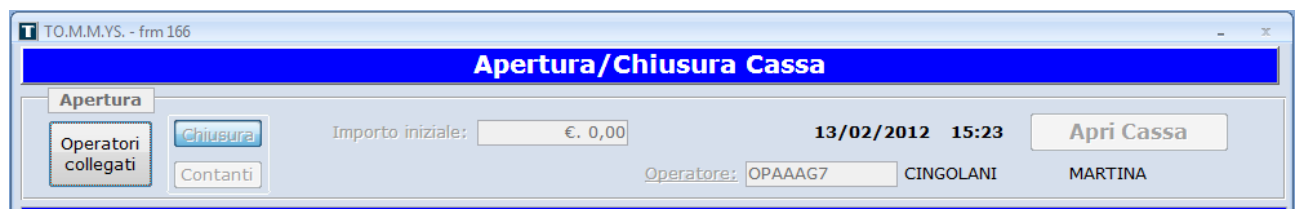

# **SITUAZIONE ATTIVITA'**

# **Cambio Layout Giornale Attività**

#### Cambio del Layout del Giornale Attività

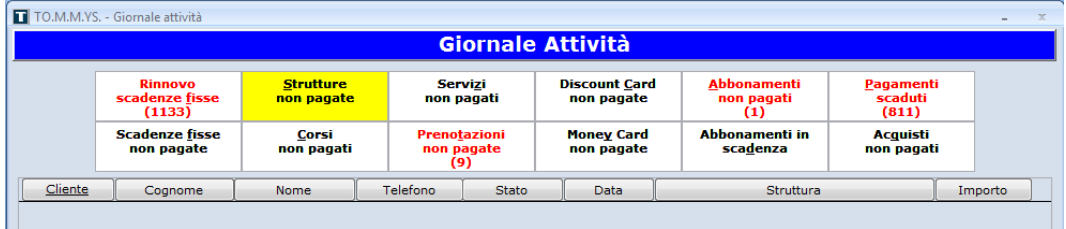

# **Cambio Layout Resoconto Attività**

#### Cambio del Layout del Giornale Attività

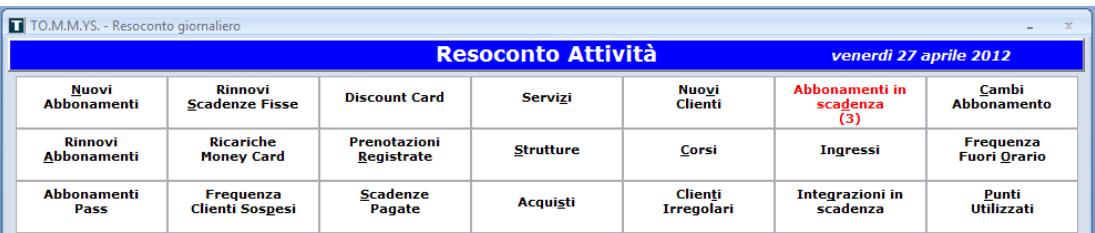

### **Cambio Layout Scadenze Fisse**

 $\triangledown$ 

Aggiunto il tasto Criteri nelle Scadenze Fisse per poter filtrare ulteriormente le scadenze fisse che si trovano in questa stampa.

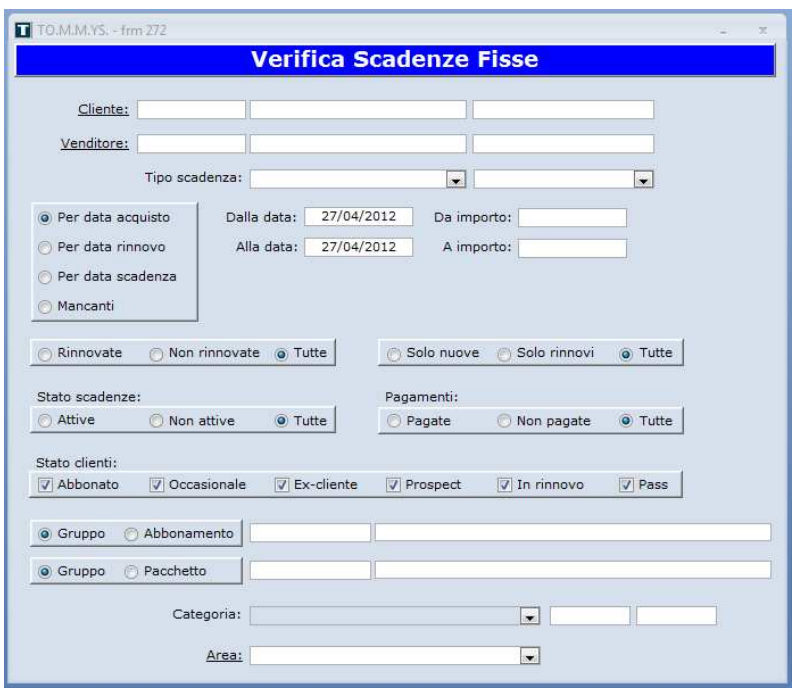

# **IMPOSTAZIONI FUNZIONAMENTO**

### **SPECIFICI**

E' stato aggiunto il Flag per rendere obbligatorio o meno il Codice Fiscale e la Partita iva

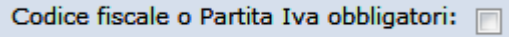

# **GEOLOCALIZAZIONE**

#### **IMPOSTAZIONE:**

E' stato aggiunta la Geolocalizzazione. Per impostarla, andare nel menù Impostazioni, Impostazioni comunicazioni. Nella tasca Mailing:

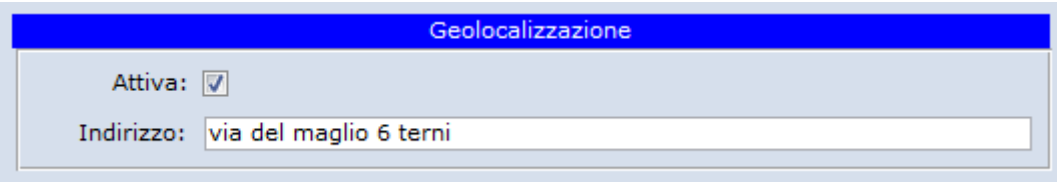

Attivare il flag e inserire l'indirizzo della Palestra come nel formato suggerito.

Nell'anagrafica cliente, controllando di aver inserito bene la via e il cap, cliccare sul menù Varie – Geolocalizzazione. E' possibile così visualizzare la mappa di dove è residente il Cliente e la percorrenza per arrivare alla Sede.

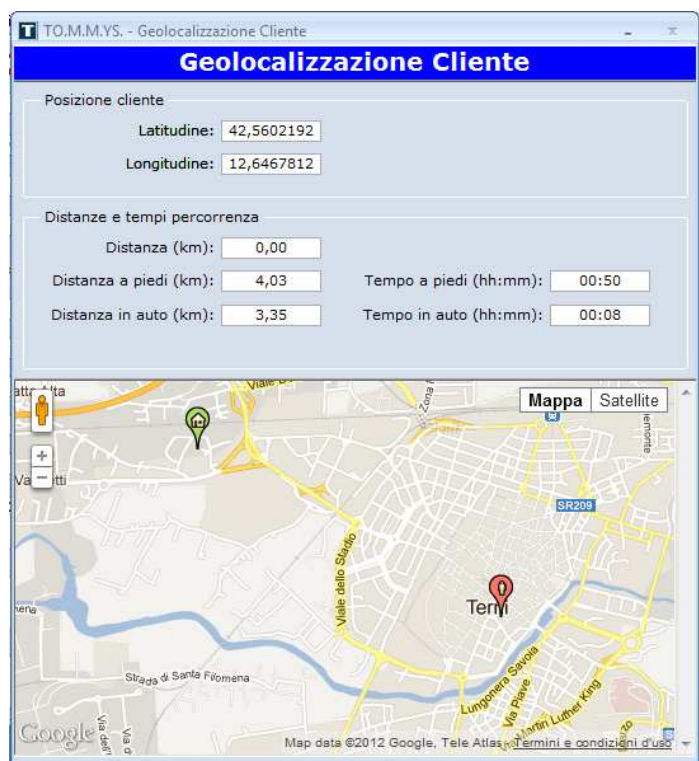

La funzione di Geolocalizzazione è stata aggiunta anche nell'Elenco dei clienti nel Mailing e come fonte di filtro nell'Utility Mailing.

# **VENDITE**

# **RIEPILOGO VENDITE: Inserimento Filtro**

E' stato aggiunto il filtro Da Importo A Importo, filtrabile per Importo Effettivo e Teorica di vendita.

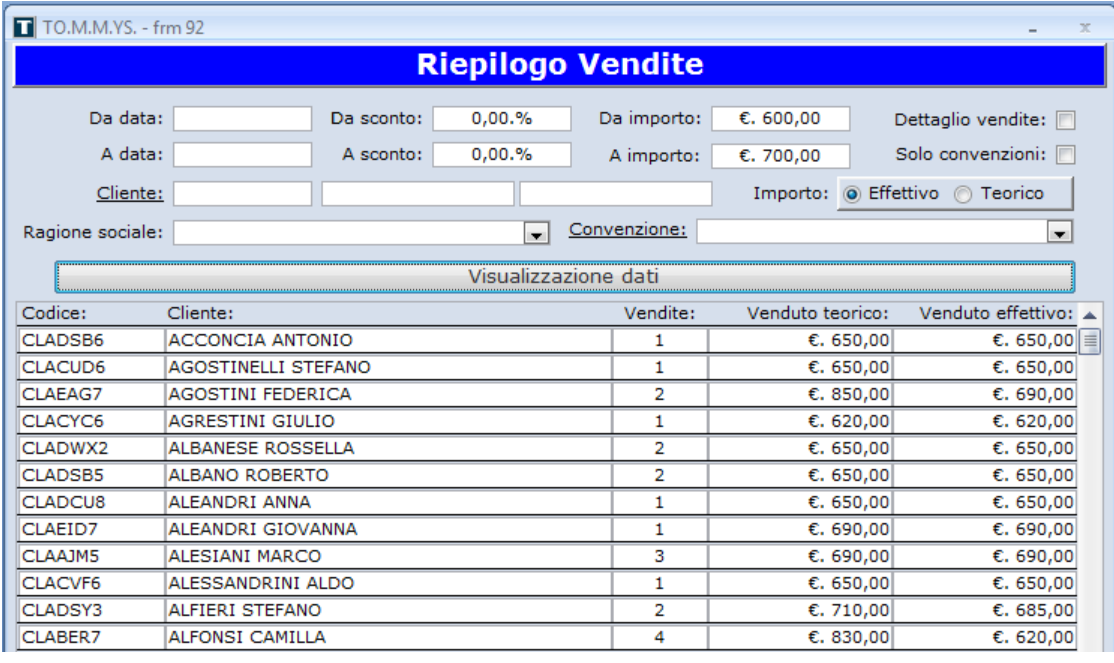